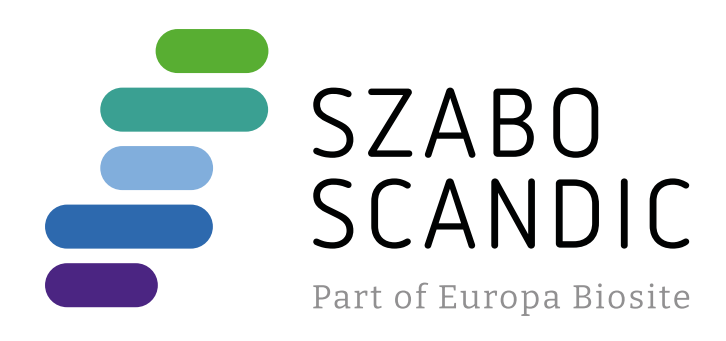

# Produktinformation

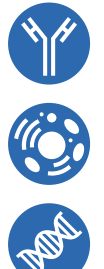

Diagnostik & molekulare Diagnostik Laborgeräte & Service Zellkultur & Verbrauchsmaterial Forschungsprodukte & Biochemikalien

Weitere Information auf den folgenden Seiten! See the following pages for more information!

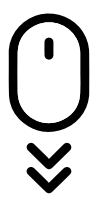

**Lieferung & Zahlungsart** siehe unsere [Liefer- und Versandbedingungen](https://www.szabo-scandic.com/de/versandkosten-serviceleistungen)

# **Zuschläge**

- Mindermengenzuschlag
- Trockeneiszuschlag
- Gefahrgutzuschlag
- 

### **SZABO-SCANDIC HandelsgmbH**

Quellenstraße 110, A-1100 Wien T. +43(0)1 489 3961-0 F. +43(0)1 489 3961-7 [mail@szabo-scandic.com](mailto:mail%40szabo-scandic.com?subject=) [www.szabo-scandic.com](mailto:mail%40szabo-scandic.com?subject=)

# **RIDA®GENE Color Compensation Kit IV**

Art. Nr.: PG0004 3 Reaktionen

 $\chi$  -20 °C

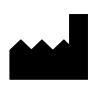

R-Biopharm AG, An der neuen Bergstraße 17, D-64297 Darmstadt, Germany Tel.: +49 (0) 61 51 81 02-0 / Telefax: +49 (0) 61 51 81 02-20

#### **1. Verwendungszweck**

Das RIDA®GENE Color Compensation Kit IV dient der Farbstoffkalibrierung von 5-plex real-time PCR-Läufen auf dem LightCycler® 480II. Mit dem RIDA®GENE Color Compensation Kit IV kann ein Color Compensation File erstellt werden. Dieser ermöglicht 5-plex real-time PCR Läufe von RIDA®GENE real-time PCR Kits auf dem LightCycler<sup>®</sup> 480II zu analysieren.

#### **2. Erläuterung**

Bei einer 5-plex real-time PCR kann sich das emittierte Fluoreszenzsignal eines Reporter-Fluoreszenzfarbstoffes auf einen benachbarten Farbstoffkanal überlagern und in diesem Kanal ein Signal erzeugen (Crosstalk). Der Crosstalk von Fluoreszenzsignalen kann zu falschen Ergebnissen führen, wenn keine Korrektur durch ein Color Compensation File durchgeführt wird. Mit dem Color Compensation File können Farbstoffüberlagerungen zwischen den Farbstoffkanälen kompensiert werden.

#### **3. Packungsinhalt**

| <b>Kit Code</b> | Reagenz          | <b>Menge</b> | <b>Deckelfarbe</b> |  |  |  |  |
|-----------------|------------------|--------------|--------------------|--|--|--|--|
| 1               | <b>Blank</b>     | 400 µl<br>1x | weiß               |  |  |  |  |
| $\mathbf{2}$    | Dye <sub>1</sub> | 400 µl<br>1x | blau               |  |  |  |  |
| 3               | Dye 2            | 400 µl<br>1x | grün               |  |  |  |  |
| 4               | Dye 3            | 400 µl<br>1x | gelb               |  |  |  |  |
| 5               | Dye 4            | 400 µl<br>1x | orange             |  |  |  |  |
| 6               | Dye 5            | 400 µl<br>1x | rot                |  |  |  |  |

Tab.1: Packungsinhalt (Die Reagenzien einer Packung reichen für 3 Color Compensation Läufe)

#### **4. Reagenzien und ihre Lagerung**

- Das RIDA<sup>®</sup>GENE Color Compensation Kit IV muss lichtgeschützt bei -20 °C gelagert werden und kann bis zum aufgedruckten Verfallsdatum verwendet werden.
- Nach Erreichen des Verfallsdatums kann keine Qualitätsgarantie mehr übernommen werden.
- Vor dem Gebrauch sollte das RIDA®GENE Color Compensation Kit IV schonend aufgetaut werden (z.B. im Kühlschrank bei 2 - 8 °C).
- Alle Reagenzien während der Herstellung der Color Compensation geeignet kühlen (2 - 8 °C).

#### **5. Zusätzlich benötigte Geräte und Materialien**

- LightCycler<sup>®</sup> 480II (Roche)
- Real-time PCR Verbrauchsmaterialien (Mikrotiterplatte, optische Folie)
- Pipetten  $(0.5 20 \mu l, 20 200 \mu l, 100 1000 \mu l)$
- Pipettenspitzen mit Filtern
- Zentrifuge
- Puderfreie Einmalhandschuhe

#### **6. Vorsichtsmaßnahmen**

- Dieser Test ist nur von molekularbiologisch geschultem Laborpersonal durchzuführen.
- Die Gebrauchsanweisung zur Durchführung des Tests ist strikt einzuhalten.
- Während des Umgangs mit Reagenzien Einmalhandschuhe tragen und nach Abschluss des Tests die Hände waschen.
- In den Bereichen, in denen mit Proben gearbeitet wird, nicht rauchen, essen oder trinken.
- Testkit nach Erreichen des Verfallsdatums nicht mehr verwenden.

## **7. Protokoll zur Erstellung eines Color Compensation Files auf dem LightCycler 480II**

#### **7.1 Herstellung der Color Compensation**

Für einen Color Compensation Lauf müssen je Farbstoff, inklusive dem Farbstoffhintergrund (Blank), fünf Reaktionen mit je 20 µl des entsprechenden Reagenz in eine Mikrotiterplatte pipettiert werden (s. Abb.1).

Abb.1 Pipettierschema Color Compensation Lauf

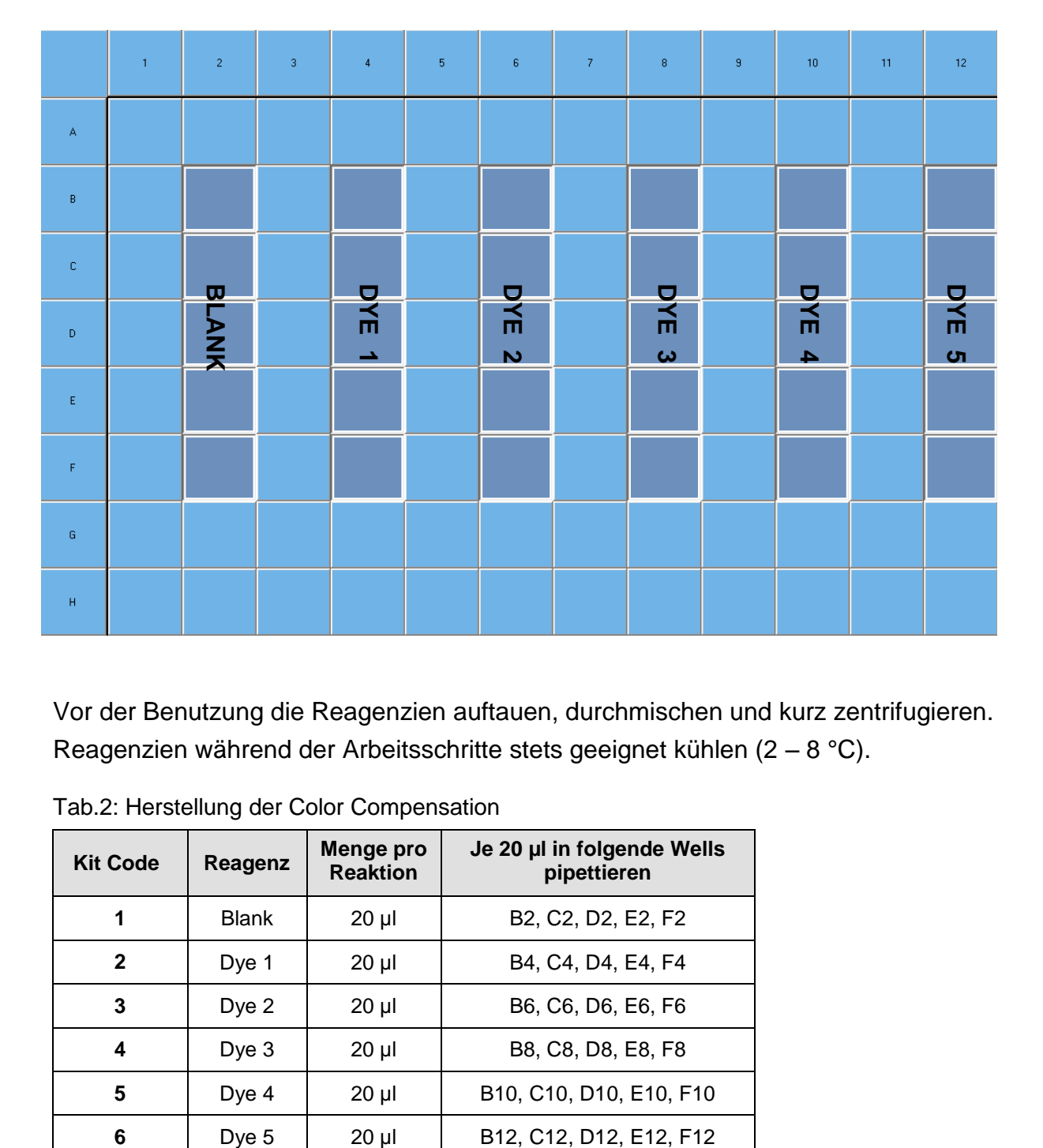

Vor der Benutzung die Reagenzien auftauen, durchmischen und kurz zentrifugieren. Reagenzien während der Arbeitsschritte stets geeignet kühlen (2 – 8 °C).

| <b>Kit Code</b> | Reagenz                                 | Menge pro<br><b>Reaktion</b> | Je 20 µl in folgende Wells<br>pipettieren |  |  |  |  |
|-----------------|-----------------------------------------|------------------------------|-------------------------------------------|--|--|--|--|
| 1               | <b>Blank</b>                            | $20 \mu$                     | B2, C2, D2, E2, F2                        |  |  |  |  |
| $\mathbf{2}$    | Dye 1                                   | $20 \mu$                     | B4, C4, D4, E4, F4                        |  |  |  |  |
| 3               | B6, C6, D6, E6, F6<br>Dye 2<br>$20 \mu$ |                              |                                           |  |  |  |  |
| 4               | Dye 3                                   | $20 \mu$                     | B8, C8, D8, E8, F8                        |  |  |  |  |
| 5               | Dye 4                                   | $20 \mu$                     | B10, C10, D10, E10, F10                   |  |  |  |  |
| 6               | Dve 5                                   | $20 \mu$                     | B12, C12, D12, E12, F12                   |  |  |  |  |

Tab.2: Herstellung der Color Compensation

Die Mikrotiterplatte nach dem Pipettieren mit einer optischen Folie verschließen. Die real-time PCR entsprechend der Geräteeinstellung starten.

#### **7.2 Geräteeinstellung LightCycler 480II**

Hinweis: Die Anmeldung der LightCycler<sup>®</sup> 480II Software muss als Administrator erfolgen um eine Einstellung des Detektionsformates durchzuführen.

1. Nach dem Öffnen der LightCycler<sup>®</sup> 480II Software ist es erforderlich, durch Drücken des "**Einstellungen**" Symbols, dass benötigte Detektionsformat zu programmieren.

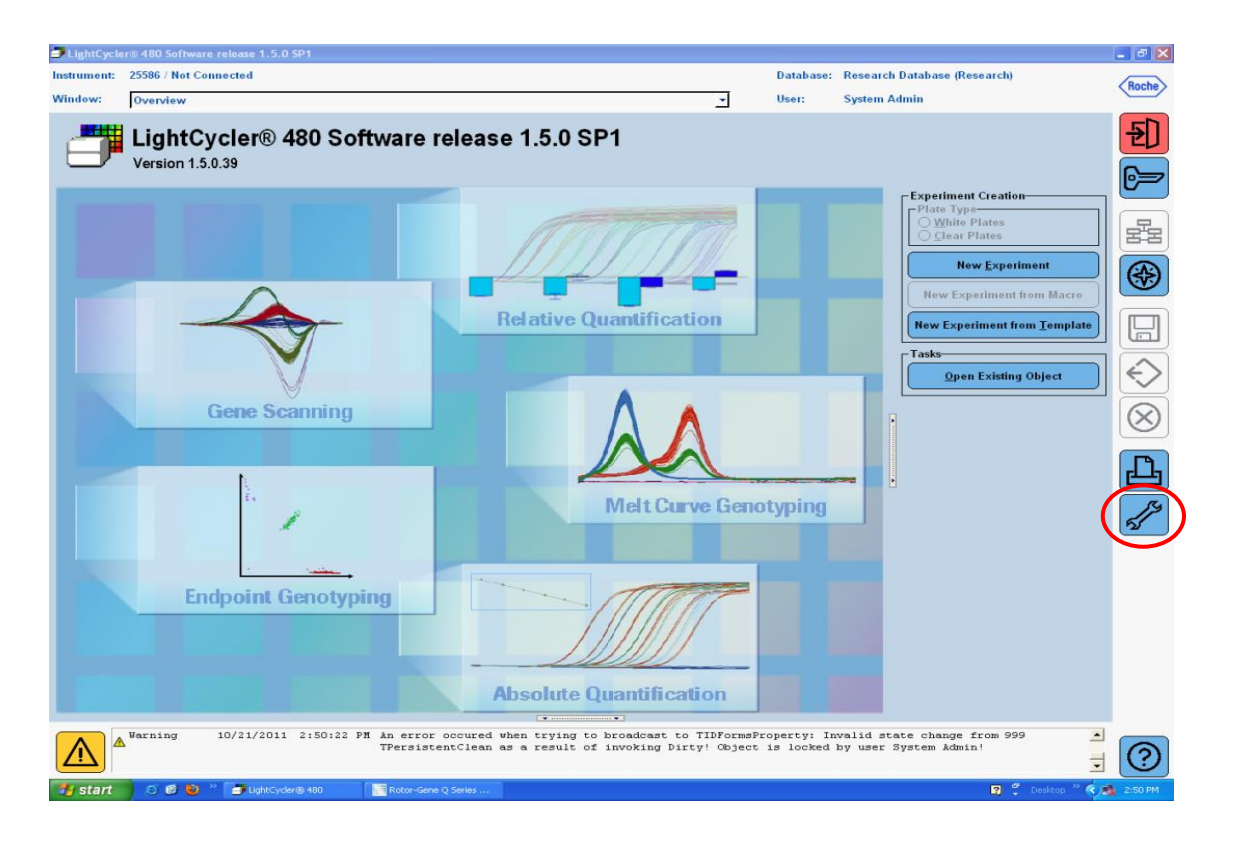

2. Das folgende Fenster öffnet sich. Im Tools Fenster "**Detection Formats**" auswählen. Durch Drücken des Buttons "**New**" ein neues Detektionsformat anlegen (s. Tab.3) und als "**RIDA®GENE 5-plex**" abspeichern. Das Tools Fenster durch Drücken des Buttons "**Close**" schließen.

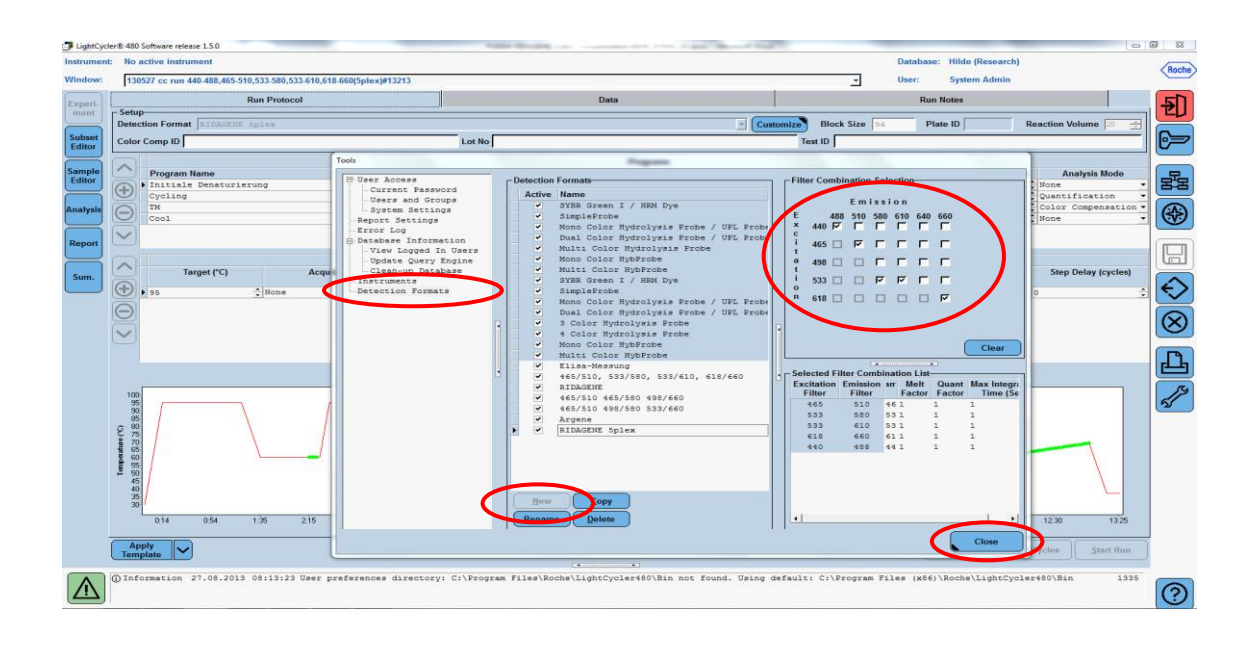

Tab.3: Detektionskanal Einstellung für den LightCycler® 480II

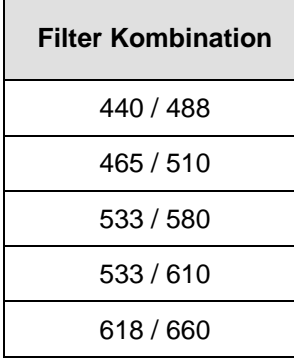

*Hinweis:* Quant- und Meltfaktoren sowie Integration Time jeweils auf 1 setzen.

3. Nach der Programmierung des Detektionsformates den Button "**New Experiment**" drücken.

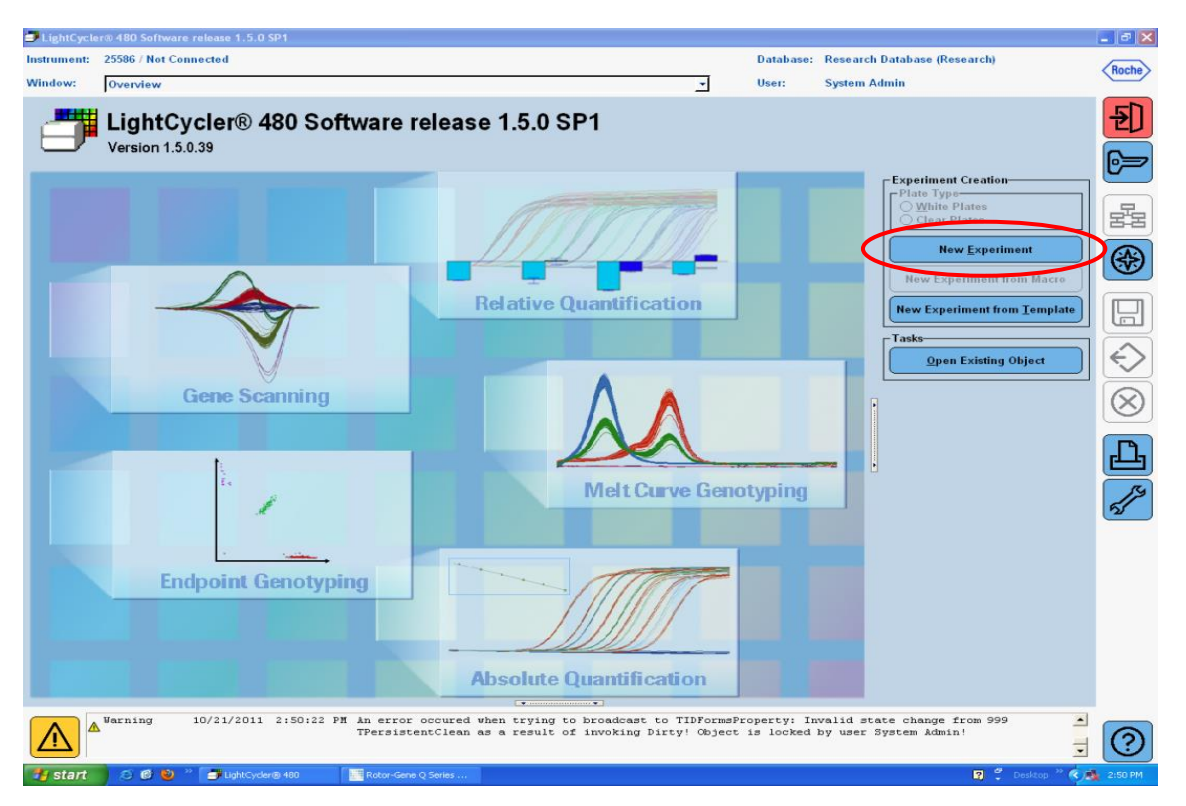

4. Zunächst das Detektionsformat "**RIDA®GENE 5-plex**" wählen und ein Reaktionsvolumen von 20 µl eintragen.

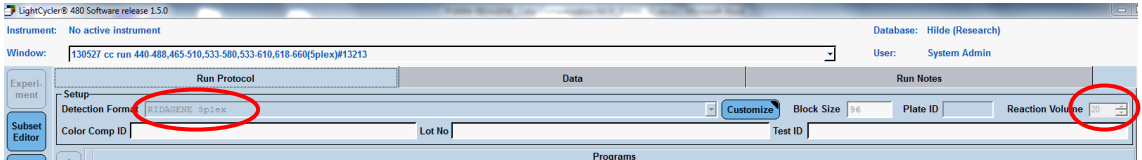

5. Den LightCycler<sup>®</sup> 480II entsprechend des real-time PCR-Profils (s. Tab.4) programmieren. Die 4 Programmschritte mit dem "Plus" Symbol erstellen.

|                  | LightCycler <sup>®</sup> 480 Software release 1.5.0 |                                                                    |                            | . .<br>   |               |       |                            |                                               | $  \circ$     |
|------------------|-----------------------------------------------------|--------------------------------------------------------------------|----------------------------|-----------|---------------|-------|----------------------------|-----------------------------------------------|---------------|
|                  | Instrument: No active instrument                    |                                                                    |                            |           |               |       | Database: Hilde (Research) |                                               |               |
| Window:          |                                                     | 130527 cc run 440-488,465-510,533-580,533-610,618-660(5plex)#13213 |                            |           |               | User: | <b>System Admin</b>        |                                               |               |
| Experi           |                                                     | <b>Run Protocol</b>                                                | Data                       |           |               |       | <b>Run Notes</b>           |                                               |               |
| ment             | ⊢ Setup-                                            | Detection Format RIDAGENE Splex                                    |                            | Customize | Block Size 96 |       | Plate ID                   | Reaction Volume 20                            | $\rightarrow$ |
| Subset<br>Editor | Color Comp ID                                       |                                                                    | Lot No                     |           | Test ID       |       |                            |                                               |               |
|                  |                                                     |                                                                    | Programs                   |           |               |       |                            |                                               |               |
| Sample<br>Editor | <b>Program Name</b><br>æ                            | Initiale Denaturierung                                             |                            |           |               |       |                            | <b>Analysis Mode</b><br>Cycles<br>$\div$ None |               |
|                  | Cycling                                             |                                                                    |                            |           |               |       |                            | <i><u><b>Quantification</b></u></i>           |               |
| <b>Analysis</b>  | <b>TM</b><br>ra<br>Cool                             |                                                                    |                            |           |               |       |                            | Color Compensation<br>None                    |               |
| Report           | $\checkmark$                                        |                                                                    |                            |           |               |       |                            |                                               |               |
|                  |                                                     |                                                                    | <b>Temperature Targets</b> |           |               |       |                            |                                               |               |

Tab.4: LightCycler® 480II real-time PCR Profil

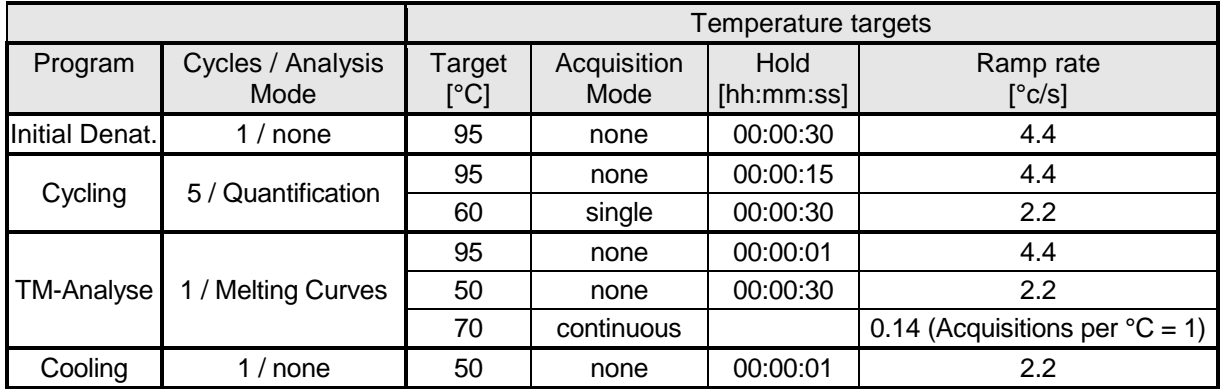

*Hinweis:* Auf die richtige Einstellung der Anzahl der "Cycles" und des "Analysis  **Mode**" achten.

6. Nach Abschluss der Programmierung ergibt sich folgendes Bild des LightCycler 480II Experiments**.**

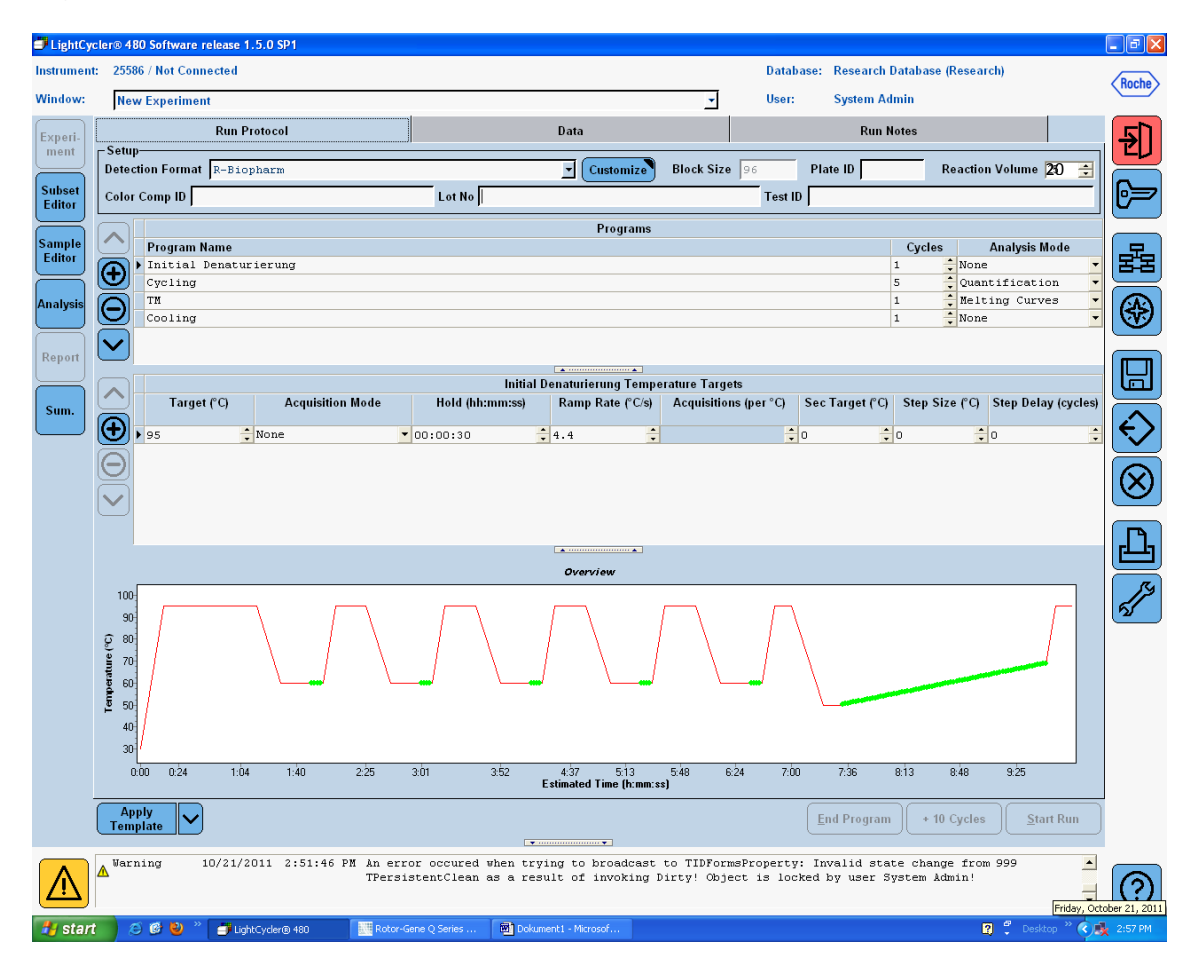

7. Für das Programmieren des Layouts der Mikrotiterplatte den Button "Subset **Editor"** drücken.

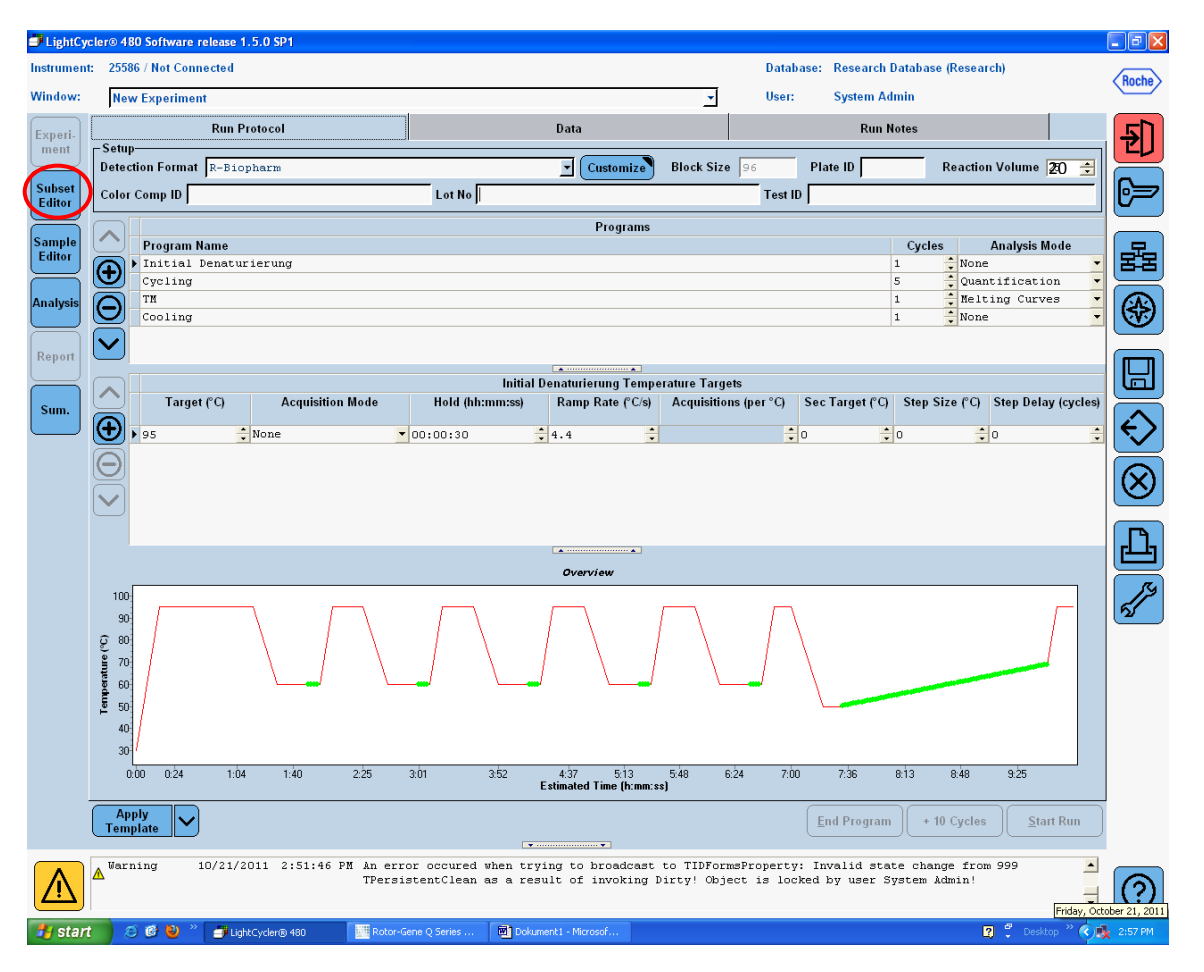

8. Durch das Drücken auf das "**Plus**" Symbol ein neues Subset erstellen und dem Layout eine Bezeichnung geben (z.B. CC). Die Strg-Taste sowie linke Maustaste gedrückt lassen und alle Wells anwählen, in denen sich die Reagenzien in der Mikrotiterplatte befinden. Zur Fertigstellung des Subsets den Button **"Apply"** drücken. Folgendes Subset Bild ergibt sich.

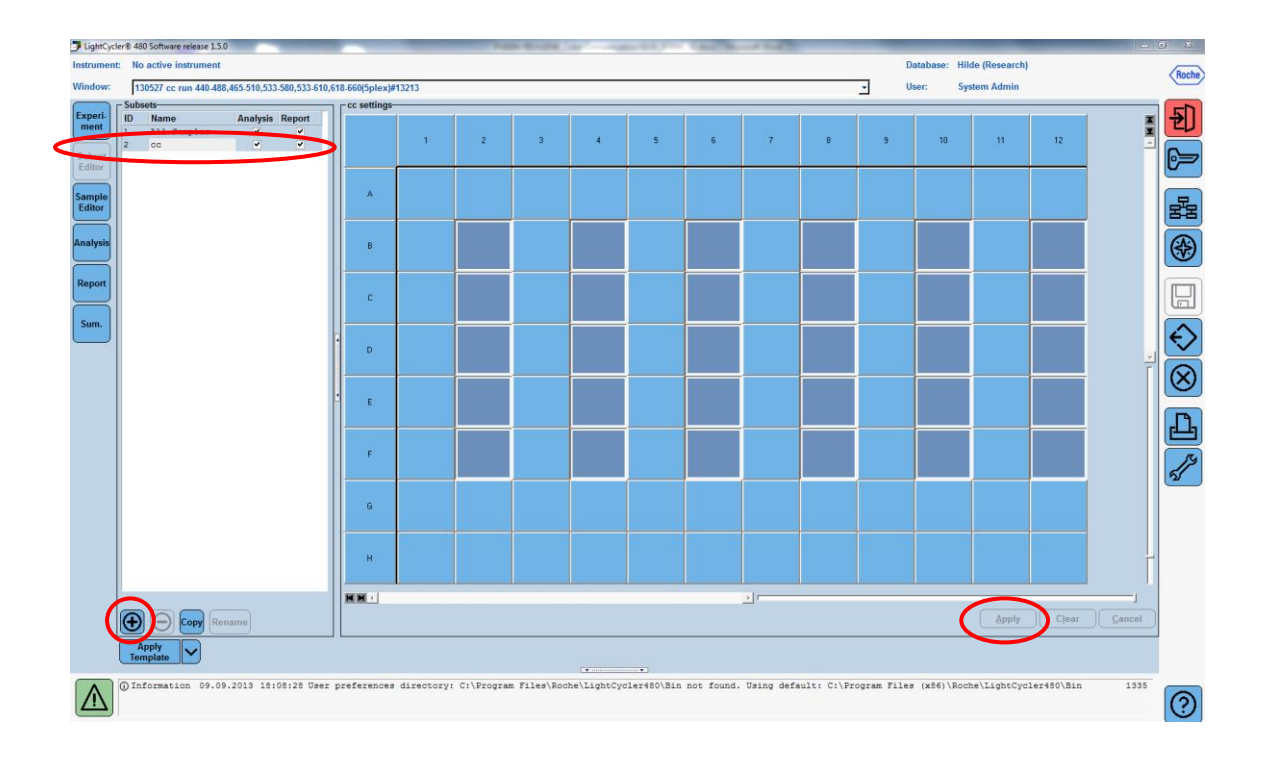

9. Den Button für "Sample Editor" drücken. Bei Step 1: "Select Workflow" die Auswahl "Color Comp" markieren. In Step 2: "Select Samples" das vorher eingestellte Subset auswählen (CC). Zur Fertigstellung des Layouts für das jeweilige Reagenz (Dye 1, Dye 2, Dye 3, Dye 4, Dye 5) den entsprechenden Dominat Channel im "Dominant Channel" Feld auswählen (s. Tab.5). Für die Reaktionen mit dem Farbstoffhintergrund (Blank) bitte "Water" wählen. Es ist nicht nötig einen "Sample **Name"** einzugeben.

| LightCycler® 480 Software release 1.5.0                                        |                               |                   |                        |                               |                                                                                                    |   |       |                            |                         | $-6x$                                               |
|--------------------------------------------------------------------------------|-------------------------------|-------------------|------------------------|-------------------------------|----------------------------------------------------------------------------------------------------|---|-------|----------------------------|-------------------------|-----------------------------------------------------|
| Instrument: No active instrument                                               |                               |                   |                        |                               |                                                                                                    |   |       | Database: Hilde (Research) |                         | <b>Roche</b>                                        |
| 130527 cc run 440-488 465-510-533-580.533-610.618-660(5plex)#13213.<br>Window: |                               |                   |                        |                               |                                                                                                    | × | User: | <b>System Admin</b>        |                         |                                                     |
| step 1: Select Workflow-                                                       |                               |                   |                        | - Select Filter Combinations- |                                                                                                    |   |       |                            | Abs Quant-              |                                                     |
| Experi<br>Abs Quant C Rel Quant C Scanning G Color Comp<br>men                 |                               |                   |                        |                               | V465.510 V533.580 V533.610 V618.660 V440.488                                                                                                    |   |       |                            | <b>Units</b>            | 印                                                   |
| C Melt Geno C Endpt Geno<br>Tm                                                 |                               |                   |                        |                               |                                                                                                    |   |       |                            |                         |                                                     |
| <b>Subset</b><br>-Step 2: Select Samples-<br>Editor                            |                               | Pos Color Repl Of |                        | ample Name Dom pant           | $\sim$                                                                                                    |   |       |                            |                         | $\triangleright$                                    |
|                                                                                |                               |                   |                        | Channel                       |                                                                                                    |   |       |                            |                         |                                                     |
| R<br>₽<br>u<br>set: co =<br>Sample                                             | D4                            |                   | Sample 40              | 440-488                       |                                                                                                    |   |       |                            |                         |                                                     |
| 12 14 16 7 8 9 10 11 12<br>Editor<br>圛                                         | E4<br>E4                      |                   | Sample 64<br>Sample 52 | 440-488<br>440-488            |                                                                                                    |   |       |                            |                         | 晶                                                   |
| <u>ie Io</u><br>50                                                             | C4                            | ٠                 | Sample 28              | 440-468                       |                                                                                                    |   |       |                            |                         |                                                     |
| le b<br>lo<br><b>Analysis</b><br>In<br><b>OBO</b><br>IO<br>о<br>o              | <b>B4</b>                     |                   | Sample 16              | 440-488                       |                                                                                                    |   |       |                            |                         | $\circledast$                                       |
| ie                                                                             | E6                            |                   | Sample 54              | $465 - 510$                   |                                                                                                    |   |       |                            |                         |                                                     |
| Mo Mo Mo<br>101<br><b>10 IQ</b><br>GI                                          | <b>B6</b>                     |                   | Sample 18              | $465 - 510$                   |                                                                                                    |   |       |                            |                         |                                                     |
| 日本国<br>Report                                                                  | D6                            |                   | Sample 42              | $465 - 510$                   |                                                                                                    |   |       |                            |                         |                                                     |
| <b>HH</b>                                                                      | F6                            |                   | Sample 66              | 465-510                       |                                                                                                    |   |       |                            |                         | $\Box$                                              |
| $\mathbf{w}$<br>$\frac{1}{2}$                                                  | C6                            |                   | Sample 30              | $465 - 510$                   |                                                                                                    |   |       |                            |                         |                                                     |
| Sum.<br>×<br>Dominant Channel                                                  | D8                            |                   | Sample 44              | 533-580                       |                                                                                                    |   |       |                            |                         |                                                     |
| ▬<br>440.488<br>Water<br><b>CONTRACT</b>                                       | 88<br>C8                      |                   | Sample 68              | 533-580<br>533-580            |                                                                                                    |   |       |                            |                         | $\frac{\textcircled{\frown}}{\textcircled{\frown}}$ |
| 465-510 533-580                                                                | E8                            |                   | Sample 32<br>Sample 56 | $533 - 580$                   |                                                                                                    |   |       |                            |                         |                                                     |
| 533-610 618-660<br>B                                                           | BB                            |                   | Sample 20              | 533-580                       |                                                                                                    |   |       |                            |                         |                                                     |
|                                                                                | C10                           |                   | Sample 34              | $533 - 610$                   |                                                                                                    |   |       |                            |                         |                                                     |
|                                                                                | <b>B10</b>                    |                   | Sample 22              | $533 - 610$                   |                                                                                                    |   |       |                            |                         |                                                     |
|                                                                                | E10                           |                   | Sample 58              | $533 - 610$                   |                                                                                                    |   |       |                            |                         |                                                     |
|                                                                                | F10                           |                   | Sample 70              | 533-610                       |                                                                                                    |   |       |                            |                         | $\frac{1}{2}$                                       |
|                                                                                | D10                           |                   | Sample 46              | $533 - 610$                   |                                                                                                    |   |       |                            |                         |                                                     |
|                                                                                | C12                           |                   | Sample 36              | 618-660                       |                                                                                                    |   |       |                            |                         |                                                     |
|                                                                                | F12                           |                   | Sample 72              | 618-660                       |                                                                                                    |   |       |                            |                         |                                                     |
|                                                                                | D12                           |                   | Sample 48              | 618-660                       |                                                                                                    |   |       |                            |                         |                                                     |
|                                                                                | E12                           |                   | Sample 60              | 618-660                       |                                                                                                    |   |       |                            |                         |                                                     |
|                                                                                | <b>B12</b><br>E2              |                   | Sample 24<br>Sample 62 | 618-660<br>Water              |                                                                                                    |   |       |                            |                         |                                                     |
|                                                                                | D <sub>2</sub>                |                   | Sample 38              | Water                         |                                                                                                    |   |       |                            |                         |                                                     |
| $\overline{1}$<br>$\overline{a}$                                               | Big B2                        |                   | Sample 14              | Water                         |                                                                                                    |   |       |                            |                         |                                                     |
| - Step 3: Edit Color Comp Properties-                                          | C2                            |                   | Sample 26              | Water                         |                                                                                                    |   |       |                            |                         |                                                     |
| Sample Name                                                                    | E2                            |                   | Sample 50              | Water                         |                                                                                                    |   |       |                            |                         |                                                     |
| <b>Dominant channel</b><br>×                                                   |                               |                   |                        |                               |                                                                                                    |   |       |                            |                         |                                                     |
|                                                                                |                               |                   |                        |                               |                                                                                                    |   |       |                            |                         |                                                     |
| <b>Make Replicates</b><br>$\checkmark$                                         |                               |                   |                        |                               |                                                                                                    |   |       |                            |                         |                                                     |
| Configure<br><b>Apply</b><br>$\check{ }$<br>Template<br><b>Properties</b>      | <b>Toggle View</b><br>(Table) |                   |                        |                               |                                                                                                    |   |       | <b>Reset All</b>           | Export<br><b>Import</b> |                                                     |
|                                                                                |                               |                   |                        |                               | $\overline{ }$<br>$\overline{\phantom{a}}$                                                                                                    |   |       |                            |                         |                                                     |
|                                                                                |                               |                   |                        |                               |                                                                                                    |   |       |                            |                         |                                                     |
|                                                                                |                               |                   |                        |                               | () Information 10.09.2013 07:36:01 User preferences directory: C:\Program Files\Roche\LightCycler480\Bin not found. Using default: C:\Program Files (x86)\Roche\LightCycler480\Bin |   |       |                            | 1335                    | ℗                                                   |

Tab. 5: Dominant Channel Einstellung für Reagenzien auf dem LightCycler**®** 480II

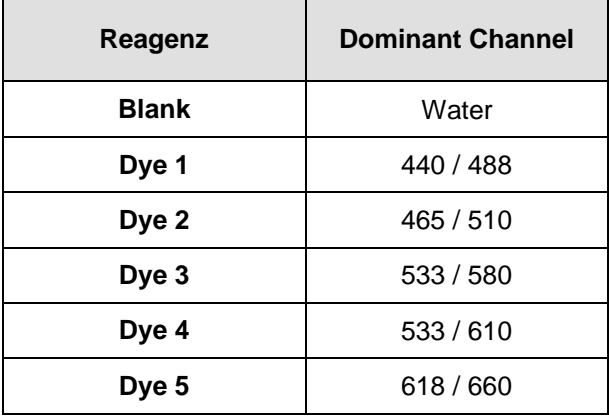

10. Die Platte mit den vorbereiteten Reaktionen in den LightCycler® 480II einsetzen. Den Button "**Experiment**" drücken und durch Drücken des Buttons "**Start Run**" den Lauf starten.

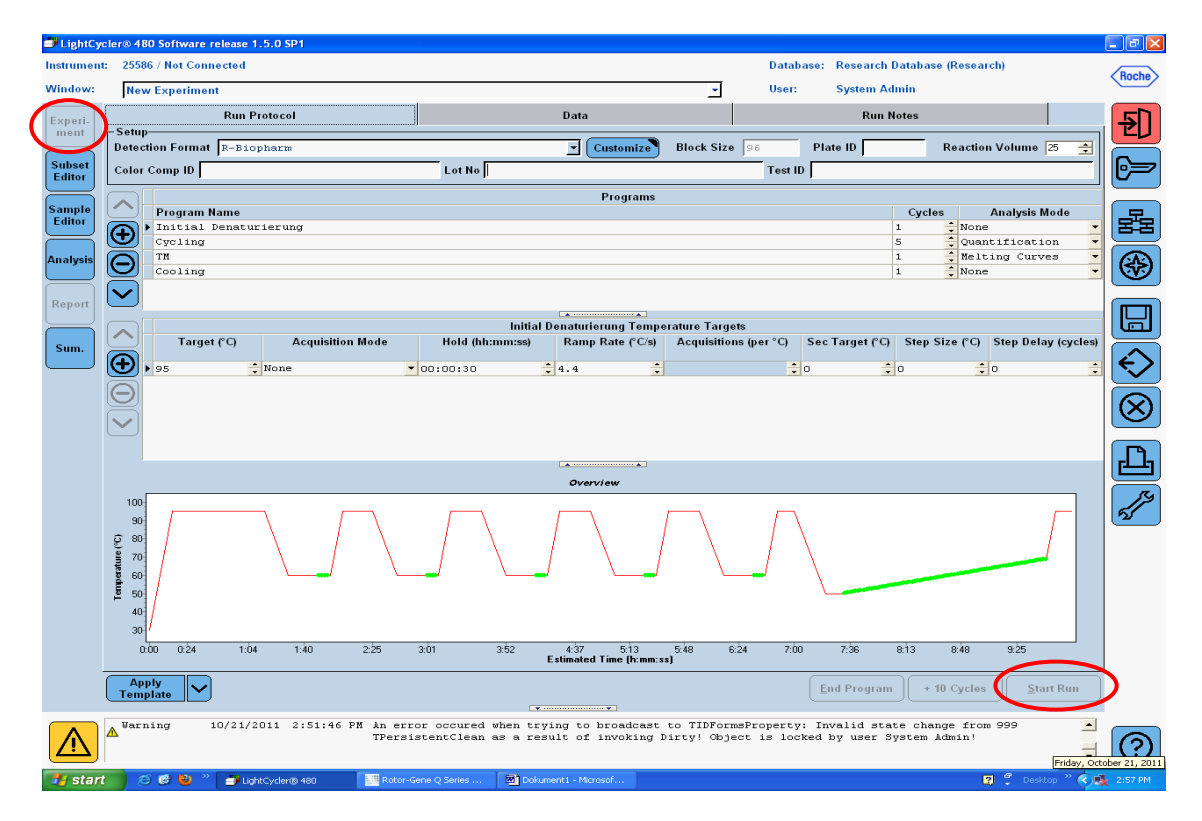

#### **7.3 Auswertung und Erstellung eines Color Compensation Files**

Nach Abschluss des LightCycler® Experiments den Button **"Analysis"** drücken und hier in der Dialog Box "Create New Analysis" auf "Color Compensation" gehen. In der sich nun öffnenden Dialog Box das entsprechende Subset auswählen (z.B. CC) und dieses bestätigen. In der sich öffnenden Analyse den Button **"Calculate**" und den Button **"Save CC Object"** drücken. Das Color Compensation File als "RIDA<sup>®</sup>GENE 5-plex" unter dem Ordner "CCC" abspeichern. Danach steht dieses File für andere LightCycler<sup>®</sup> 480II-Läufe zur Verfügung. Damit ist die Generierung des Color Compensation File abgeschlossen.

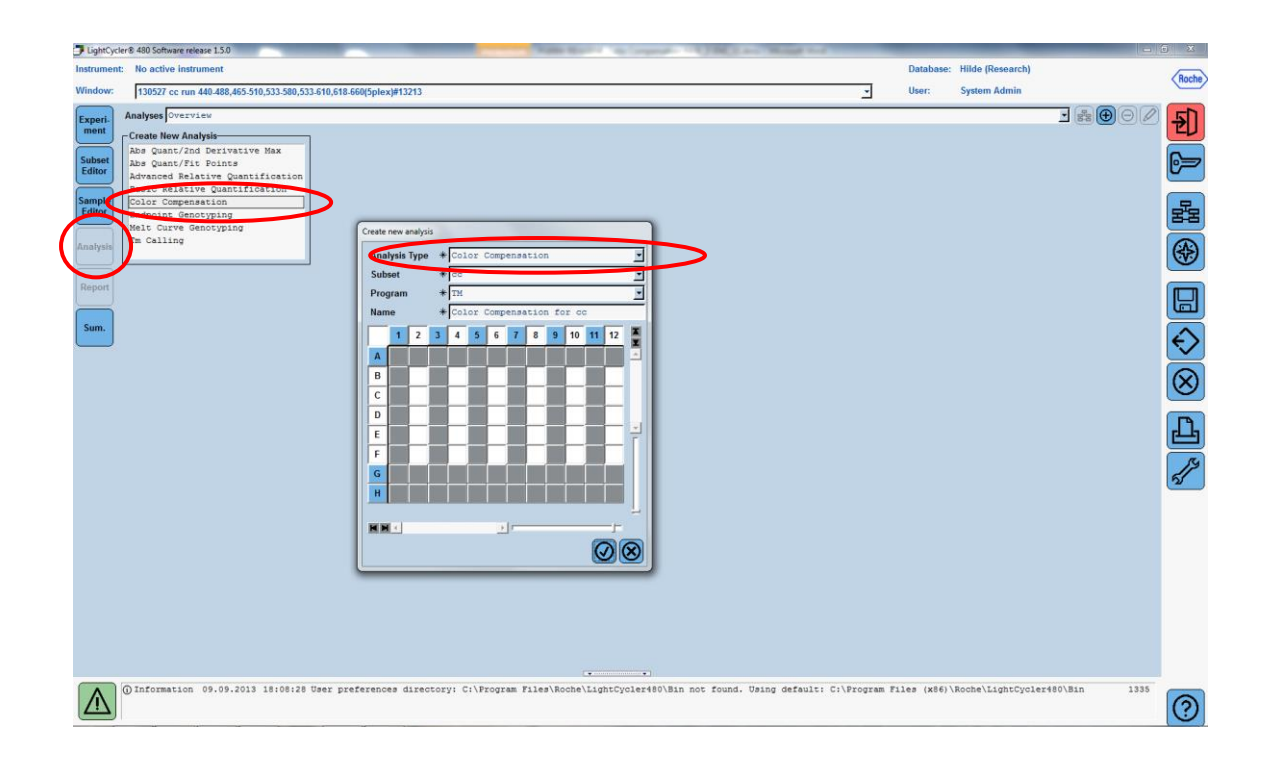

Zum Anwenden der Color Compensation den jeweiligen 5-plex Lauf öffnen und unter "**Analysis**" die gewünschte Filterkombination auswählen. Im Color Compensation drop-down Menü **"in Database"** auswählen und das bereits gespeicherte Color Compensation File anwählen, das bei dem Experiment angewendet werden soll. Der "Color Comp (Off)" Button wechselt in "Color Comp (On)", um anzuzeigen, dass die Color Compensation angewählt ist. Der 5-plex PCR Lauf kann nun ausgewertet werden.

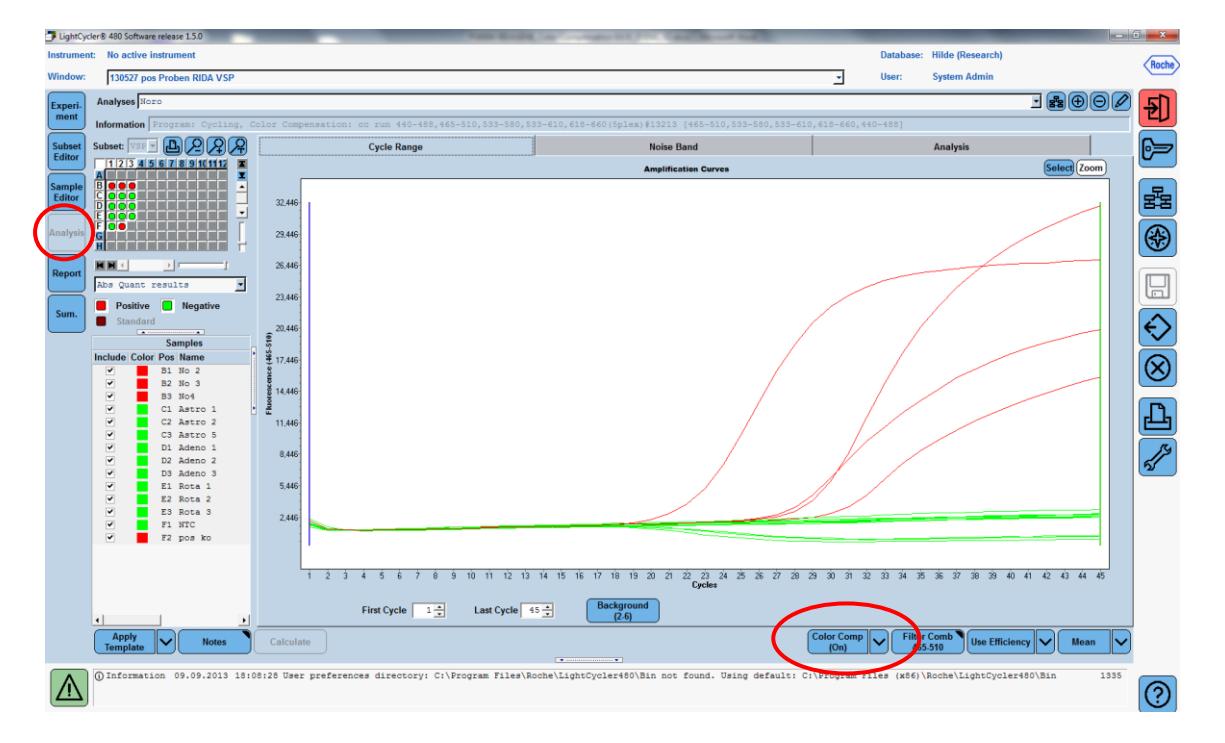

*Hinweis*: Das Color Compensation File ist spezifisch für jeden LightCycler**®** 480II, d.h. bei einem Wechsel des LightCycler**®** 480II oder bei Reparatur der optischen Einheit ist eine neue Color Compensation nötig.

.